Basics Series-4013 **Templates** Version 9.0

Information in this document is subject to change without notice and does not represent a commitment on the part of Technical Difference, Inc. The software product described in this document is furnished under a license agreement or nondisclosure agreement. The software and this documentation may be used or copied only in accordance with the terms of that agreement.

All names of companies, products, street addresses, and persons are part of a completely fictitious scenario and are designed solely to document the use of People-Trak. Similarities to real companies, products, addresses, or persons are purely coincidental.

People-Trak is an extensively customizable [HR software](http://www.people-trak.com/hr_software.asp) product. Screen and report samples rendered in this document reflect the default version of People-Trak. These samples may or may not match the screens and reports within your product if customization has been performed.

(C) Copyright Technical Difference, Inc., 2014

Technical Difference, Inc. 5256 S. Mission Road #210 Bonsall, CA 92003 (800) 273-3760 (866) 693-4869 (fax)

[www.people-trak.com](http://www.people-trak.com/)

(Revision 02/01/2014)

# **Contents**

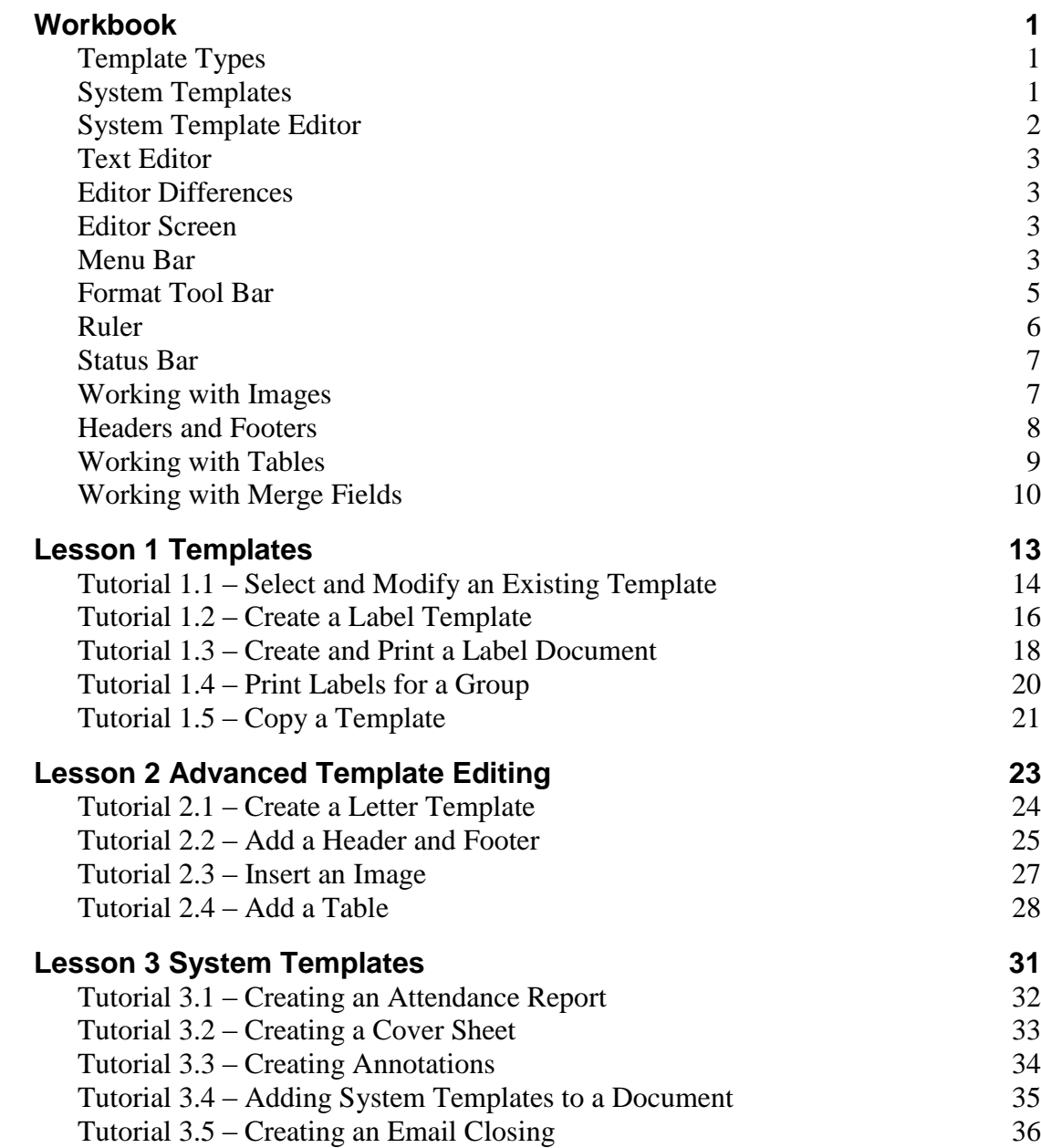

# **Notes**

# **Workbook**

<span id="page-4-0"></span>Within People-Trak, a document is defined as a template (or document design) and a query. The template determines what the document looks like and the query determines which records are to be included. Depending on the type of document, the template may be created separately from the query or at the same time.

# <span id="page-4-1"></span>**Template Types**

People-Trak supports the different template types listed below. Template types are set when the template is created.

- Email
- Label
- Letter

#### **Email**

An email template is merged with a record or record group to create a specific group of emails. The same email template can be used over and over with different record groups to produce any desired group of emails. When the Email Templates option is selected on the Templates menu, Email Templates screen is displayed. Use the Edit Template option on the File menu or the Edit Template button on the Tool Bar to access the Email Template Editor, which uses the standard Text Editor interface.

#### **Label**

A label document combines a label template and a query to produce a set of labels for a specific purpose. The same label template may be used with a different query to produce a different set of labels. Thus, you can create multiple documents with the same label template. When the Label Templates option is selected on the Templates menu, the Label Templates screen is displayed. Use the Edit Template option on the File menu or the Edit Template button on the Tool Bar to access the Label Template Editor, which uses the standard Text Editor interface. When the label template itself is created in the Text Editor, the size of the edit space is determined by the specifications of the label. For example, if you are creating a 1-inch by 4-inch label, the size of the edit area in the editor will be 1 inch by 4 inches.

#### **Letter**

A letter document combines a letter template and a query to produce a set of letters for a specific purpose. The same letter template may be used with a different query to produce a different set of letters. Thus, you can create multiple documents with the same letter template. When the Letter Templates option is selected on the Templates menu, the Letter Templates screen is displayed. Use the Edit Template option on the File menu or the Edit Template button on the Tool Bar to access the Letter Template Editor, which uses the standard Text Editor interface.

# <span id="page-4-2"></span>**System Templates**

This process on the Administration menu allows Administrators to create templates that use system fields, which can then be used across all modules. There are four types of templates as described in the sections below. An unlimited number of each of the four template types can be defined by the user. The main System Templates screen is similar to the Letter Template

screen, except it includes a Template Type field. Each of these templates uses the standard text editor.

#### **Cover Sheet**

Cover Sheet templates are single page documents that are automatically pre-pended to documents when they run. The template enables you to create the cover sheet just the way you want it. When the Cover Sheet Template Editor opens, you are given the space for a full page and you can format as desired. You can include tables and pictures as well. Cover Sheets are assigned to a document under the Cover Sheet tab in Document Properties.

**Note:** Cluster Reports are reports that are composed of a "cluster" of other reports. When the cluster is run, each report is run individually and then merged into a single final document. You can specify a cover sheet for the entire cluster and it will be at the front of the first document. However, if you have specified cover sheets for any of the individual documents in the cluster, these will also be included in their respective places.

#### **Email Closing**

Email Closing templates can be used when sending emails from within People-Trak. The Send Email screens used throughout People-Trak allows you to specify either a template (fully formatted as desired) or enter a basic block of text. Email Closing templates can only use text fields, so image fields such as logo and signature cannot be used. If you want to have more elaborate emails using those fields, use the Email Template feature on the Templates menu and assign an email template to an email rather than using the simple block of text closing. Email Closings are assigned in User Setup.

**Note:** The Email Closing Template will always use fields related to the current user, even if the sender specified in the From field is different. If a user wants a more fully formatted or specific email, they can use an email template instead which supports the full spectrum of HTML formatting capabilities.

### **Header and Footer**

A number of the People-Trak document types (Adhoc Reports, Freeform Reports, Standard Reports, etc.) utilize a header and footer. The header currently includes the logo and three fields regarding the document itself: company name, document title and document comment. You are also able to specify where these two blocks are positioned. The Header Note can be placed in the third unused space. The Footer Note will always be placed in the center area. Headers and Footers are assigned to a document under the Annotations tab in Document Properties.

# <span id="page-5-0"></span>**System Template Editor**

Use the Edit Template option on the File menu or the Edit Template button on the Tool Bar to access the System Template Editor, which uses the standard Text Editor interface.

Within the editor, there is a change in the ability to select mail merge fields. In these four template types, only the system merge fields can be used. These include many fields from the company and current user, but would not include anything from employee record, applicant record, etc because these are not relevant. Other than Email Closing template, it is possible to specify the field that represents the user signature and company logo. The user signature (and other user fields) would be taken from the User Table for regular HR users in People-Trak and would be taken from the Employee table for ESS users.

# <span id="page-6-0"></span>**Text Editor**

The Text Editor is a powerful word processing tool that emulates many of the features in Microsoft Word. It is used for editing the following:

- Email Templates
- Label Templates  $\bullet$
- Letter Templates
- HTML Text

# <span id="page-6-1"></span>**Editor Differences**

Each variation of the Text Editor is used for a different purpose.

#### **Email, Label and Letter Editors**

The Email, Label and Letter Editors have advanced editing capabilities and have features similar to Microsoft Word. All of the options described for the Text Editor are available in both editors, except where noted.

### **HTML Editor**

The HTML Editor is used when editing text for a field or label requires more than the Simple Editor. For example, the Job Description field in the Position Control module uses the HTML Editor. The HTML Editor is also used when editing the HTMLabel object in a custom screen. With this editor, the Page Setup feature is not required because the text is not being formatted for printable pages. The entire Insert menu is not available because those options are not allowed. The entire Field menu is not required because you cannot insert fields into an existing field (the text that is being edited). The entire Table menu is not available because tables are not allowed.

# <span id="page-6-2"></span>**Editor Screen**

When the Edit Template option is selected in a template or the formatted text field editor is invoked, the Text Editor screen is displayed. Depending on how the editor was opened, certain features will be disabled or not visible at all. The descriptions that follow describe all features of the editor.

## <span id="page-6-3"></span>**Menu Bar**

The Menu Bar is displayed at the top of the editor form and functions like other menus in People-Trak. It contains a phrase for each of the Editor menus. When the mouse is clicked on one of these phrases, the corresponding menu is displayed. Each of the menus and their options are listed below.

### **File Menu**

- $\bullet$ Save
- Page Setup
- $\bullet$ Print
- Exit  $\bullet$

### **Edit Menu**

Undo  $\bullet$ 

- Redo  $\bullet$
- $\bullet$ Cut
- $\bullet$ Copy
- $\bullet$ Paste
- Select All  $\bullet$
- Edit Header  $\bullet$
- Edit Footer  $\bullet$
- Find  $\bullet$
- $\bullet$ Replace

#### **View Menu**

This menu is only available when editing letter templates.

- Page Layout  $\bullet$
- $\bullet$ Draft

#### **Insert Menu**

- Break (only valid for Letter Templates)  $\bullet$
- Page Number (only valid for Letter Templates)  $\bullet$
- $\bullet$ Date
- Picture  $\bullet$

#### **Field Menu**

- $\bullet$ Insert Field
- Delete Field
- Change Field  $\bullet$
- Show Fields  $\bullet$

### **Format Menu**

- Font  $\bullet$
- $\bullet$ Paragraph
- $\bullet$ Bullets and Numbering
- Columns  $\bullet$
- $\bullet$ Headers and Footers
- Background Color  $\bullet$
- Text Color  $\bullet$

### **Table Menu**

- $\bullet$ Insert Table
- Insert Row (only available when in a table)  $\bullet$
- Insert Column (only available when in a table)  $\bullet$
- $\bullet$ Delete Table (only available when in a table)
- Delete Row (only available when in a table)  $\bullet$
- Delete Column (only available when in a table)  $\bullet$
- Select Table (only available when in a table)  $\bullet$
- $\bullet$ Border (only available when in a table)
- $\bullet$ Table Properties
- $\bullet$ Show Gridlines

#### **Tool Bar**

- Save  $\bullet$
- Preview
- Spell Check
- $\bullet$ Cut
- $\bullet$ Copy
- Paste  $\bullet$
- Undo  $\bullet$
- Redo  $\bullet$
- Find  $\bullet$
- Insert Field  $\bullet$
- Insert Date
- Insert Picture
- Zoom Dropdown
- Template Name

# <span id="page-8-0"></span>**Format Tool Bar**

The Format Tool Bar emulates many of the features in Microsoft Word. It allows you to quickly and easily edit fonts and font characteristics, as well as many other aspects of the document.

### **Font Dropdown**

Allows you to change the font for the currently selected text.

### **Bold**

Allows you to set or unset the bold attribute for the currently selected text. This is a state button. If the button is in the down state, the text has already been set to bold.

### **Italic**

Allows you to set or unset the italic attribute for the currently selected text. This is a state button. If the button is in the down state, the text has already been set to italic.

### **Underline**

Allows you to set or unset the underline attribute for the currently selected text. This is a state button. If the button is in the down state, the text has already been set to underline.

### **Left Justify**

Allows you to left justify the currently selected text. This is a state button. If the button is in the down state, the text has already been left-justified. This is the typical default setting when you begin your document.

### **Center Justify**

Allows you to center justify the currently selected text. This is a state button. If the button is in the down state, the text has already been centered.

### **Right Justify**

Allows you to right justify the currently selected text. This is a state button. If the button is in the down state, the text has already been right-justified.

### **Full Justify**

Allows you to full justify the currently selected text. This is a state button. If the button is in the down state, the text has already been full-justified.

#### **Enumeration**

Allows you to activate or deactivate the numbering format for the currently selected text. This is a state button. If the button is in the down state, the text has already been set to the numbering format

#### **Bullets**

Allows you to activate or deactivate the bullets format for the currently selected text. This is a state button. If the button is in the down state, the text has already been set to the bullets format.

### **Indent Paragraph**

Indents the current paragraph.

### **Outdent Paragraph**

Outdents the current paragraph.

### **Highlight Color**

Allows you to choose the highlight color for the selected text.

### **Text Color**

Allows you to choose the font color for the selected text.

# <span id="page-9-0"></span>**Ruler**

The Ruler is located between the Format Tool Bar and the text area. The Ruler is used to view and to modify indents and tab stops with the mouse. These same settings can be changed manually using the Paragraph option on the Format menu.

### **First Line Indent**

The first line indent is denoted by a small triangle on the upper half of the Ruler. First line indents can be either left (less than) or right (greater than) of the left margin. When a paragraph is indented on the first line, the first line indent is to the right of the left indent. When bullets or numbering are used, the first line indent is left of the left indent to accommodate the bullet or number symbol.

### **Left Indent**

The left indent is denoted by a small triangle on the lower half of the Ruler. The left indent can be moved independently of the first line indent.

### **Right Indent**

The right indent is denoted by a triangle on the right-hand side of the Ruler.

#### **Tabs**

Tabs are denoted by the appropriate tab symbol on the Ruler. Left-click on the ruler to add a left-justified tab or right-click to add a right-justified tab. You can also set tabs using the Tabs option on the Format menu.

# <span id="page-10-0"></span>**Status Bar**

The Status Bar is used to display information about the current cursor position and the current edit status.

Section1/1 | Page3/3 | Line1 | Col15 | 100 % | NUM

### **Section Counter**

Displays the current section number for your cursor placement followed by the total number of sections in the document.

### **Page Counter**

Displays the current page number for your cursor placement followed by the total number of pages in the document. This section of the Status Bar is only visible in Page Layout mode.

### **Line Counter**

Page Layout: Displays the current page line in relation to the current page your cursor is on. Therefore, as you page down, the Line Counter will start over at "1".

Draft: Displays the current line your cursor is on. There are no "pages" in this view, so the numbering just continues throughout the document.

### **Column Counter**

Displays the current column of your cursor's placement.

### **Zoom**

Displays the current zoom percentage.

#### **Insert/Overstrike**

Displays the current status of the insert/overstrike mode. If insert mode is active, the section displays "INS". If the overstrike mode is active, the section displays "OVR".

### **Caps Lock Indicator**

Displays the current status of the Caps Lock key. If Caps Lock is on, the phrase "CAPS" is displayed. Otherwise, the section is blank.

### **Num Lock Indicator**

Displays the current status of the Num Lock key. If Num Lock is on, the phrase "NUM" is displayed. Otherwise, the section is blank.

# <span id="page-10-1"></span>**Working with Images**

### **Inserting an Image**

Placing images in the Text Editor is quite simple. Use the Insert Picture option on the Insert menu or the Insert Picture button on the Tool Bar to activate the Select File popup. Use the Select File popup to locate the desired image file. When a file is selected, the image will be returned to the editor at the location of the cursor.

#### **Moving and Sizing an Image**

Images can be moved and sized using the mouse. To move the image, simply click on the image and drag it to wherever you want. To size the image, click on the image and then click on any of the drag handles and drag in any direction.

#### **Deleting an Image**

An image can be deleted like any other character. Select the image by clicking on it. Then, press the DELETE key to delete the image.

## <span id="page-11-0"></span>**Headers and Footers**

Headers and footers are supported in the Letter templates only. They are used to specify sections at the top (header) or bottom (footer) of a document. Header and footer sections are text areas just like the main body of the document. The primary difference is that the header and footer sections repeat for each page of the document and do not need to be redefined on each page. Header and footers are normally used for document titles, page numbers, form numbers, dates, authors, or other information that needs to be repeated on each page.

#### **Header**

The header is located within the top margin. This is the space between the top of the physical page and the starting point for the text. The location of the header within the top margin is defined by the header margin. The header margin is set with the Page Setup option. The header margin is measured from the top of the physical page.

The header margin and the height of the header should fit within the top margin you have defined. If not, the header text may run into the main text when you view or print the document. Also, when you define both your top margin and your header margin, you need to take into account the non-printable region of your printer. Most printers cannot print at the top edge of a sheet of paper. Thus, there is a section that can be "chopped off" if the main text or header text is allowed to start at the very top of the page.

#### **Footer**

The footer is located within the bottom margin. This is the space between the ending point of the text and the bottom of the physical page. The location of the footer within the bottom margin is defined by the footer margin. The footer margin is set with the Page Setup option. The footer margin is measured from the bottom of the physical page.

The footer margin and the height of the footer should fit within the bottom margin you have defined. If not, the footer text may run off the page when you view or print the document. Also, when you define both your bottom margin and your footer margin, you need to take into account the non-printable region of your printer. Most printers cannot print to the bottom edge of a sheet of paper. Thus, there is a section that can be "chopped off" if the main text or footer text is allowed to flow into that area.

### **How to View and Edit Headers and Footers**

Headers and footers can be viewed and edited in Page Layout mode. You can simply click in the header or footer area to edit each or use the Edit Header/Edit Footer options on the Edit menu. If you are in Draft mode when selecting those options, you will be automatically changed to Page Layout mode first.

### **How to Insert a Page Number**

A page number can be inserted into a header or footer at any desired location. The page number automatically increments for each page when the document is viewed or printed

# <span id="page-12-0"></span>**Working with Tables**

The Text Editor provides complete table support for creating grids that simulate the data entry screens showing rows and columns of data.

### **Inserting a Table**

A table can be inserted at any point within a document, except within an existing table. To insert a table, use the Insert feature on the Table menu and select Table. The New Table Parameters screen is displayed.

This screen is used to specify the rows and columns for the table that you wish to create. You do not have to get the exact number correct because these can be adjusted later. However, it is useful to get the number close.

When you have specified the rows and columns, the table will be inserted as shown in the example below.

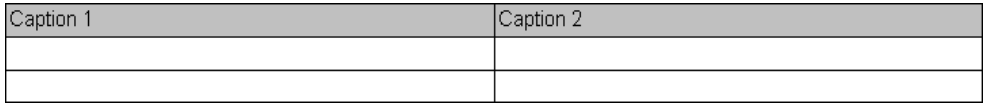

In this case, the table was generated with two rows and two columns.

Note that an additional caption row was added and that captions were inserted for you. This feature can speed the process of adding caption rows considerably. If you do not wish to have a caption row, use the Delete Cell option on the Table menu and then select Delete Rows to delete the caption row.

### **Deleting a Table**

A table can be deleted at any time as long as there are no merge fields in any of the cells in the table. If there is text in the table, but no merge fields, the table can be deleted. To delete a table, select the table and then use the Delete Table option on the Table menu.

### **Inserting and Deleting Rows**

Rows can be added to a table at any time. On the Table menu, select Insert Row Above or Insert Row Below option to indicate where the row is to be inserted. Rows can be inserted at any time whether or not text has been added to any of the cells.

Rows can be deleted from a table at any time. On the Table menu, select Delete Row. If there is text in the row, it is deleted along with the row. If there are any merge fields in any of the cells in the row, the row cannot be deleted. You must delete merge fields individually from a row before the row can be deleted.

### **Inserting and Deleting Columns**

Columns can be added to a table at any time. On the Table menu, select Insert Column to Left or Insert Column to Right option to indicate where the column is to be added. Columns can be inserted at any time whether or not text has been added to any of the cells.

Columns can be deleted from a table at any time. On the Table menu, select Delete Column. If there is text in the column, it is deleted along with the column. If there are any merge fields in any of the cells in the column, the column cannot be deleted. You must delete merge fields individually from a column before the column can be deleted.

#### **Resizing Columns**

Columns can be resized using the mouse. Click the mouse on the desired column line and drag the column to the left or right as desired. You can drag columns to any desired position with or without text in the columns.

### **Working with Cells**

Each cell is a distinct section of a document. You can add text and format text within a cell completely independently of the text and formatting within another cell, even if a cell is within the same row or column. You can use the mouse or the tab key to move the cursor between cells.

If the text of any cell on a row is wider than the space provided, the text will wrap and the row height for the entire row will be increased. One or more merge fields can be inserted into the cell as desired using the same techniques described in the section below

### **Setting Background Colors**

You can set the background color for the whole table or any part of it by highlighting all or part of the table and clicking the Background Color button on the Tool Bar. You can then select the appropriate color you want to apply.

# <span id="page-13-0"></span>**Working with Merge Fields**

With the Email, Label, and Letter Template Editors, you can merge fields from the database with the text of your template to create powerful documents. When you generate an email, label, or letter, the actual values from the database are substituted in place of the merge fields and you have a document specific to the employee, applicant, etc., for whom it was produced.

### **Inserting a Field**

You can insert any field from the database into any location in the template. Simply click in the desired location and then use the Insert Field option on the Field menu or the Insert Field button on the Tool Bar.

### **Using Autoset**

After clicking OK on the Field Settings screen, People-Trak automatically detects that you are inserting fields into a table and displays the following prompt:

#### Autoset the column?

Upon selecting "Yes",the entire column is populated with the specified field and the row modifiers are automatically sequenced from one to the highest numbered row in the table. You can check this by double-clicking on any of the fields. When the Field Settings screen is displayed, you can see that the both the Field Name and the appropriate Row Modifier have been supplied.

### **Identifying Existing Fields**

Due to their length, field names are not actually entered into the document itself. Instead, a placeholder  $\sim$  F $\sim$  is used. You can identify any single field by double-clicking on the field. The current field name and modifiers are displayed.

You can identify all of the fields in the document at one time using the Show Fields option on the Field menu. This option will substitute the database field name for each of the  $\sim$ F $\sim$ placeholders on the screen. You can use the Show Fields option again to restore the  $\sim$ F $\sim$ 

placeholders. If you save a document with the field names displayed, the document will be saved correctly, without the field names.

#### **Before**

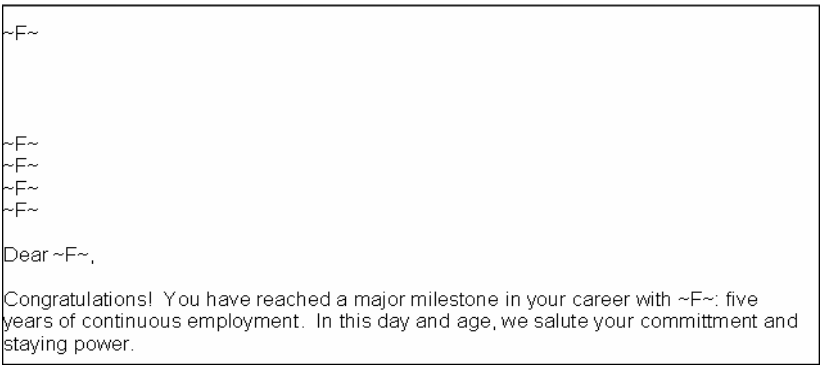

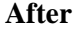

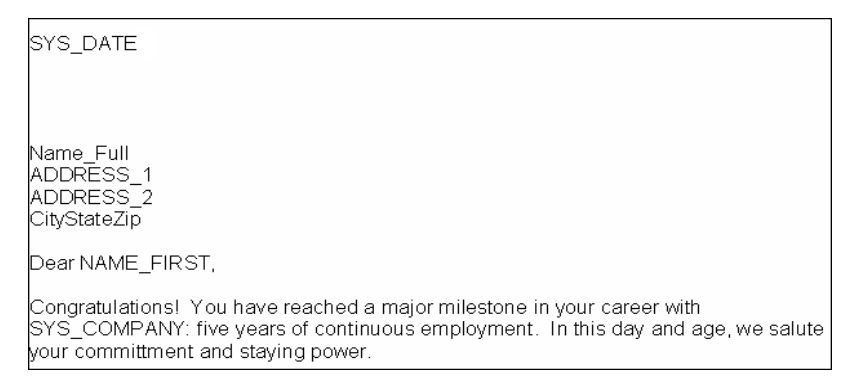

#### **Previewing the Document with Fields Substituted**

When you are building a document with merge fields, you may wish to see what the document would look like when data is actually merged. On the File menu, select Preview or on the Tool Bar, click Preview. When this option is used, each field is filled with a string of "X" characters that is as long as the maximum number of characters allowed for the field. This will assist you in determining if you left enough space between columns and tabs. If the "X" characters overlap between two fields, it is possible that the fields are too close.

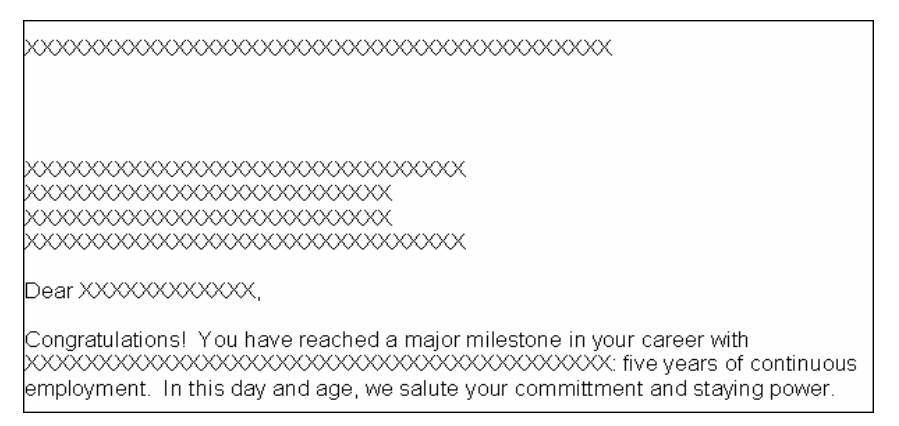

If Preview is active and you use Preview again, the "X" characters will be removed and the template restored. If you save a document with Preview active, the document will be saved correctly, without the "X" characters.

#### **System Category**

When inserting fields into a template, there is a System category provided on the Select Field popup screen. This category includes a list of the system variables that can be inserted. There are three types of fields in this category: company system variables, other system variables and user variables.

#### **Company System Variables**

The company related fields entered with the Enterprise Setup or Company Setup processes can be entered into documents using the variables listed below. When a document is printed, the data actually substituted will be for the currently active company.

- $\bullet$ Company Address 1
- Company Address 2  $\bullet$
- $\bullet$ Company City
- $\bullet$ Company Fax
- Company Logo  $\bullet$
- $\bullet$ Company Name
- $\bullet$ Company State
- $\bullet$ Company Telephone
- Company Website  $\bullet$
- $\bullet$ Company Zip
- Federal Tax ID  $\bullet$
- Local 1 Tax ID  $\bullet$
- Local 2 Tax ID  $\bullet$
- Other 1  $\bullet$
- Other 2  $\bullet$
- Other 3
- Other 4
- State Tax

#### **Other System Variables**

- System Date
- System Time  $\bullet$

#### **User Variables**

The follow variables are taken from the similarly named fields that are maintained in the User Setup process. These variables reflect the currently logged in user. This is useful when the same document is to be used by multiple users, but is to be signed by the user actually producing the report. The name of the user actually producing the particular letter is substituted into the document.

- User Email  $\bullet$
- User Extension
- $\bullet$ User Fax
- User Name
- User Signature  $\bullet$
- User Telephone  $\bullet$
- User Title $\bullet$

# **Lesson 1 Templates**

#### <span id="page-16-0"></span>**Lesson Contents**

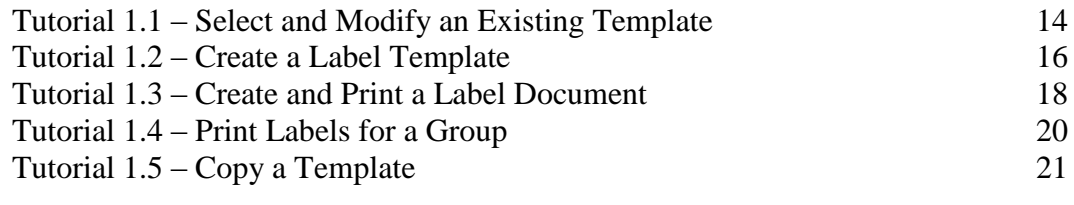

This lesson covers how to use the Explorer to create and modify templates. It also shows how to create documents from a template and a query as well as print labels for a group of employees during an editing session. The lesson concludes with a demonstration of how to copy a template.

#### **Tutorials**

**Select and Modify an Existing Template:** shows how to select an existing template and modify it.

**Create a Label Template:** demonstrates how to create a new label template from scratch.

**Create and Print a Label Document:** shows how to create a document from a label template and a query. Also demonstrates how to make a copy of a document.

Print Labels for a Group: demonstrates how to print labels for a group of employees during an editing session.

**Copy a Template:** shows how to copy an existing template and make changes to the new template copy.

# <span id="page-17-0"></span>**Tutorial 1.1 – Select and Modify an Existing Template**

Within People-Trak, a document is defined as a template (or document design) and a query. The template determines what the document looks like and the query determines which records are to be included. In the tutorials in this lesson, we will be using label templates to demonstrate the basics of working with a simple template. These basics also apply to letter templates. We will use letter templates in the next lesson to show some advanced editing features.

1. Start People-Trak by double-clicking on the **People-Trak Trainee** icon on your desktop (or as instructed).

The Select Product Option screen is displayed.

- 2. The **Position Control** and **Attendance** options should be the only options that are toggled on. If not select the **Training** button to select them.
- 3. Click **OK**

The Login screen is displayed.

- 4. In the **User ID** field, enter **DEMO**.
- 5. In the **Password** field, enter **DEMO**.

The Organizer desktop is displayed with the Personnel Management module selected.

Let's take a look at label templates.

6. On the **Templates** menu, select **Label Templates**.

The Label Templates screen is displayed. Label templates are displayed in the list on the left. The details for the highlighted template are shown on the right.

7. Select **Address Label - Avery 5160** in the list of templates on the left.

The standard settings for this label template are displayed on the right. We want to use the standard 5160 label, so we will leave these settings as is.

8. On the **File** menu, select **Edit Label Template** or on the Tool Bar, click the **Edit Label Template** button to start the text editor.

When the Label Template Editor screen is displayed, note that the edit area has been sized to match Avery 5160 label.

This label contains no literal text. It contains only fields. The fields are indicated by the  $-F$ ~ placeholders.

9. Move the cursor over one of the placeholders.

The cursor icon switches to an arrow whenever you hover over a placeholder. You can use this feature to identify (and to optionally change) an existing field in a template. Try it now.

10. Move the cursor over the first placeholder and then double-click.

The Field Settings screen is displayed. It shows the name of the field and any applicable modifiers.

- 11. Close the **Field Settings** screen and try another field.
- 12. Close the **Field Settings** screen.

You can also show all of the fields at once.

13. On the **Field** menu, select **Show Fields** to display the field names.

From the field names, it is clear that this is an address label.

14. Select **Show Fields** again to change the field names back to placeholders.

Now, let's add the Country field to the label template.

- 15. Click on the first line after the last placeholder.
- 16. On the **Field** menu, select **Insert Field** or on the Tool Bar, click the **Insert Field (~F~)**  button to start the insert.

The Field Settings screen is displayed.

17. In the **Field Name** field, select **Country**. Click **OK** to insert the field.

The national address label has now been switched to an international address label.

- 18. Close the **Label Template Editor** screen, saving your changes.
- 19. Close the **Label Templates** screen, saving your changes.
- 20. Continue with the next tutorial.

# <span id="page-19-0"></span>**Tutorial 1.2 – Create a Label Template**

In the last tutorial, you learned how to view and modify an existing template. In this lesson, you'll create a template from scratch. Let's get started.

- 1. On the Templates menu, select Label Templates.
- 2. On the Tool Bar, click the **New Template** button.
- 3. In the **Template Name** field, enter **My Big Label Template**.

The Label Type field allows you to pick the specific label type you want to use. People-Trak is shipped with many standard label types. If you need to add label types, you can do so using the Maintain Label Types utility.

- 4. In the **Category** field, select the **Personal** category.
- 5. In the **Label Type** field, select **Avery 5164**.

This is a somewhat larger label.

6. On the Tool Bar, click the **Edit Label Template** button to start the text editor.

When the Label Template Editor screen is displayed, the edit area is sized to reflect the actual size of the label.

- 7. Because this is a large label, change the **Font Size** to **14**.
- 8. Press **ENTER** twice to move the cursor down two lines.

Now let's insert a field.

9. On the **Field** menu, select **Insert Field** or on the Tool Bar, click the **Insert Field (~F~)** button to start the insert.

The Field Settings screen is displayed.

- 10. In the **Field Name** field, select **Full Name**. Click **OK** to insert the field.
- 11. On the next line, insert the **Address 1** field.
- 12. On the next line, insert the **Address 2** field.
- 13. On the next line, insert the **City, State Zip** compound field.
- 14. To customize your large label, change the font attributes on the **Address 1** field to **Bold, Italic**, and **Underline.**

Remember, you can do this by highlighting the field and then setting the attribute.

- 15. Finally, to show that a template can contain text other than fields, press **ENTER** several times and add a line at the very bottom of the label that says: **Bottom of the label.**
- 16. **Note:** You will need to use the right arrow at the **City, State Zip** field to get past it if there is no blank line under it yet.
- 17. Close the **Label Template Editor** screen, saving your changes.
- 18. Close the **Label Templates** screen, saving your changes.
- 19. Continue with the next tutorial.

## <span id="page-21-0"></span>**Tutorial 1.3 – Create and Print a Label Document**

Now that we have created a template, it is time to create a document that uses that template.

- 1. On the **Documents** menu, select **Labels.**
- 2. On the Tool Bar, click the **New Label** button to create a new document.
- 3. In the **Document Name** field, enter **Label Using Big Label Template**.
- 4. In the **Explorer Category** field, select any desired category. Set the **Category** field to **Personal.**
- 5. In the **Label Name** field, use the popup button to select the **My Big Label Template** we just created.
- 6. Leave the **Sort** fields blank for the moment.
- 7. Now run the label.

You should have multiple pages with four labels per page. Move through the pages and enjoy your big label. It is truly something "big".

- 8. Close the **Document Viewer**.
- 9. In the **Sort By 1** field, select **Last Name.**
- 10. Now run the labels again.

Your big labels are now listed in order by last name. That's even a bigger accomplishment.

Now, let's add a query.

11. On the **Query** tab, add the following equation, which will list those employees who have really big pay rates.

**Pay Rate > 5000**

12. Run the report.

The number of big labels is now smaller because there are fewer employees with pay rates greater than \$5000.

13. Close the **Document Viewer** and the **Labels** screen.

Your "big" document should be highlighted in the Explorer.

14. On the **File** menu, select the **Copy Label** option.

There will now be an identical copy of the document with the phrase "-1" appended to the document's name.

- 15. Open the copy and change the **Document Name** field to **Label 2 Using Big Label Template**. On the **Query** tab, change the equation to look for employees who have pay rates less than \$5000.
- 16. Run the document to test it.

You now know how to create two separate documents that use the same template. Because a document is composed of a template and query, these are not the same document because they have a different query. You can create other documents that use your "big" template as well. Each document will be unique.

- 17. Close the **Document Viewer**.
- 18. Before closing the **Labels** screen, delete the query row on the **Query** tab and remove the **Last Name** sort on the **Specification** tab, saving your changes.
- 19. Close the **Explorer**.
- 20. Continue with the next tutorial.

# <span id="page-23-0"></span>**Tutorial 1.4 – Print Labels for a Group**

As we just saw, labels and letters for all employees can be printed within the Explorer. They can also be printed for any single employee or for a group of employees during an editing session. Here's how.

First, let's select a group of records for which to print labels.

- 1. Click the **Open Employee** shortcut and use the **Lookup Employee** screen to select employees with a **Last Name** that starts with **B**. If you wish, use the **Edit Lookup** option after that record group is open to customize the group to contain exactly those members for whom you wish to print a label.
- 2. On the **Category Bar,** click the **Category Documents** button.

The Documents for Personal Category screen is displayed.

- 3. Select the **Document Type** column header, so that the documents are sorted by type. You should be able to easily locate our label now.
- 4. Select **Label 2 Using Big Label Template**.
- 5. Click on the **Select Group** button, until the button below it reads **Current Group**. This will run the labels for all the employees you designated. (**Current Record** will only use the current record, and **Use Query** will use the query in the document.)
- 6. Click the **Run** button to run labels for the group.

The list of employees is processed and after a brief delay the Document Viewer will be displayed with your labels. There should be one label for each employee in the group.

- 7. Close the **Document Viewer.**
- 8. Close the **Documents for Personal Category** screen.
- 9. On the Tool Bar, click the **Close Employee** button to close the current record group.

The ability to perform group functions is available when transferring records, printing documents, and sending email. The process is the same. Once you have a group identified, you can select the appropriate option from the File menu or on the Tool Bar. From there, you will be prompted to perform the function for the current record or for the entire group.

10. Continue with the next tutorial.

## <span id="page-24-0"></span>**Tutorial 1.5 – Copy a Template**

There are times when you might want to copy an existing template and tweak it a bit. For example, you might want to print the same information as on an existing label, just on a larger label. Or you might want similar information on the same-sized label, but you want to change a few fields. In these cases, you would want to copy a similar template and make some adjustments. Let's see how this works.

- 1. On the **Templates** menu, select **Label Templates**.
- 2. Select **Address Label - Avery 5160** in the list of templates on the left.
- 3. On the **File** menu, select **Copy Label Template.**

A new template is created with the name of Address Label - Avery 5160-1.

4. Change the **Template Name** to be **My All-American Label**.

If you wanted to change the Label Type, you could. In our case, we want to keep the same label size and just change on a field on the label.

5. On the **File** menu, select **Edit Label Template** or on the Tool Bar, click the **Edit Label Template** button.

The text editor is opened and your new label template is displayed.

We are going to remove the Country field we added earlier.

6. Click anywhere on the **Country** field placeholder. On the **Field** menu, select **Delete Field**.

The Country field is removed from the label.

7. Close the **Label Template Editor** screen, saving your changes.

Let's delete the label template we just created.

- 8. On the **File** menu, select **Delete Template** or on the Tool Bar, click the **Delete Template** button. Click **Yes** to delete the template.
- 9. Close the **Label Templates** screen saving your changes.
- 10. Continue with the next tutorial.

# **Notes**

# **Lesson 2 Advanced Template Editing**

#### <span id="page-26-0"></span>**Lesson Contents**

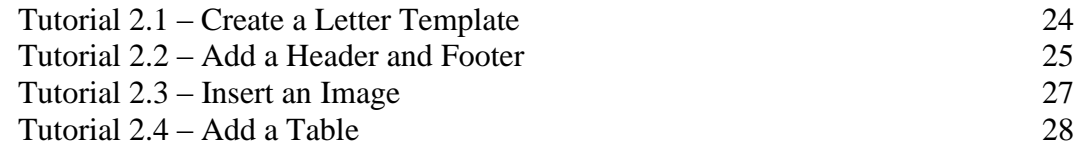

This lesson covers the advanced features of the Text Editor while creating a letter template. This includes headers and footers, images, and tables.

#### **Tutorials**

**Create a Letter Template:** shows how to create a basic letter template. This includes setting page margins.

**Add a Header and Footer:** demonstrates how to add a header and footer to a letter template.

**Insert an Image:** shows how to insert one or more images into a letter template.

**Add a Table:** demonstrates how to add a table to a letter template and how to add merge fields to the columns in the table.

# <span id="page-27-0"></span>**Tutorial 2.1 – Create a Letter Template**

In the last lesson, you created a label template. In this tutorial, you are going to create a letter template. All of the advanced text editor features in this lesson also apply to label templates.

- 1. On the **Templates** menu, select **Letter Templates**.
- 2. On the Tool Bar, click the **New Template** button.
- 3. In the **Template Name** field, enter **My Special Letter**.

Like the Label Type field you learned about earlier, the Paper Size field allows you to pick the specific paper size you want to use. People-Trak is shipped with many standard paper sizes. If you need to add paper sizes, you can do so using the Maintain Paper Sizes utility.

- 4. Leave the **Paper Size** field set to **Letter**.
- 5. On the Tool Bar, click the **Edit Letter Template** button to start the text editor.

When the Letter Template Editor screen is displayed, the editable area is shown in Page Layout view, which allows you to see the margins, header and footer. You have an option of changing to Draft view, which is sized like a word processor for full-page documents. We will stay in Page Layout view for our demonstration.

6. On the Tool Bar, in the **Percentage** dropdown, select **75**.

The default page margins are one inch on all four sides. Note that the cursor is currently located one inch in from the top and left edges.

7. On the **File** menu, select **Page Setup**.

The Page Setup screen is displayed.

8. Change the **Top, Bottom, Left** and **Right** margins to **1.50** inches. Click **OK** to make those changes to the page setup.

The Ruler Bar is updated to reflect the new settings and the cursor is now 1.5 inches in from the top and left edges.

When you first enter a new letter, the default Font is Arial and default Font Size is 11.

- 9. On the Tool Bar, use the appropriate dropdowns to change the **Font** to **Times New Roman** and the **Font Size** to **12**.
- 10. Enter the following paragraph and press **ENTER**:

**This is my sample letter. In this letter, I will learn how to set margins, add a header and footer, insert images, and add tables.**

11. Continue with the next tutorial.

# <span id="page-28-0"></span>**Tutorial 2.2 – Add a Header and Footer**

Headers and footers can only be viewed and edited when you are in Page Layout mode. You choose to edit a header or footer while in Draft mode, but you will be automatically switched into Page Layout mode to accomplish that. Let's see how that works.

1. On the **View** menu, select **Draft**.

The letter is now shown in Draft mode.

2. On the **Edit** menu, select **Edit Header**.

The following message is displayed:

Switching to Page Layout mode

3. Click **OK** to close the message.

The header area is outlined by dotted lines and includes 'Header' as the current text. This is a placeholder and you will need to change the header text to the desired phrase.

4. Change the phrase from **Header** to **Sample Letter**.

Whenever you are positioned to either the header or footer editing areas, the various editing and formatting options on the Tool Bar apply to the text in that area and not to the main editing area. So, if you wished to right justify the header (it is currently left justified), you can do so using the Right Justify button on the Tool Bar. Try it now.

- 5. Click the **Right Justify** button to cause the phrase **Sample Letter** to be right justified within your header.
- 6. Change the font attributes of the **Sample Letter** phrase to **Bold** and **Underline** using the appropriate buttons on the Tool Bar. (You will need to highlight the text first.)
- 7. Return to the main editing area by clicking in that area.

Any actions now performed using the Tool Bar buttons will apply to the main editing area. Now let's add a footer. With the header or the footer, you can use the Edit Header or Footer options on the Edit menu, or you can just click in the header or footer areas. Let's try the second option for editing the footer.

8. Using the scroll bar, scroll down to the bottom of the letter. Click on the **Footer** text in the footer area.

The footer area is now outlined by dotted lines to show that you are editing that area. As with the header, this is a placeholder that you can change to any desired phrase.

9. Change the phrase to "**Page:"** including a space after the colon.

Now we'll see how to add page numbers to this footer (and thus to any header or footer you create).

10. Verify that the cursor is just to the right of the "**Page:**" phrase. On the **Insert** menu, select **Page Number**.

You will see the number 1 displayed. The number 1 is not a literal; it is a variable. The 1 is showing because you are on the first page of your letter. The number will automatically increment with each page of the letter. Now let's format the page number.

- 11. Highlight the footer text, and use the **Font** and **Font Size** dropdowns to change the **Font** to **Times New Roman** and the **Font Size** to **10**. Then, highlight the page number portion of the phrase and make it **Bold**.
- 12. Click in the main editing area.
- 13. Continue with the next tutorial.

## <span id="page-30-0"></span>**Tutorial 2.3 – Insert an Image**

An image can be inserted at any point in a document. Let's see how to insert an image and also move it around.

- 1. Click on the line just below the paragraph that you typed.
- 2. On the **Insert** menu, click **Picture**.

The Select File screen is displayed. This screen is used to select image files.

3. In the **PT9\SAMPLES** directory of your local People-Trak drive, select the file named **PETE&PETUNIA.JPG**.

The image contained in this file is displayed in your letter. It is a picture of our dear friend Pete the People-Stik with his gal Petunia!

Once an image has been inserted into your letter, you can move the image around just as if it were a large character. For example, if you wish to move the image down, you can do so by inserting lines above the image. Try it now.

4. Click on the line above the image and press **ENTER** a few times.

Note that the image moves down.

5. Now delete some of the blank lines and the image will move back up.

The image can also be aligned just like text.

6. Select the image by clicking on it. On the Tool Bar, click the **Right Justify** button to align the image with the right margin. Then click the **Center** button to align the image between the margins. Finally, use the **Left Justify** button to align the image with the left margin.

The image can also be moved around with tabs.

7. Click on the line immediately above the image. Then press **DOWN ARROW** to position the cursor to the image without actually selecting the image. Now press **TAB** to push the image to the right.

The image will align with the next tab stop shown on the Ruler Bar.

Now let's see how to delete the image.

8. Select the image by clicking on it. Then press **DELETE** and the image will be deleted.

That's all there is to deleting an image.

- 9. Now, use the techniques used above to select the image again.
- 10. Continue with the next tutorial.

## <span id="page-31-0"></span>**Tutorial 2.4 – Add a Table**

A table can be inserted at any point in a document, except within an existing table. This tutorial will show you how to insert a table and then specify its contents.

- 1. Click on the blank line below the image that you inserted in the prior tutorial.
- 2. On the **Table** menu, select **Insert Table** to insert a new table.

The Table Attribute screen is displayed. This screen is used to specify the number of rows and columns in the table.

3. Specify **10 Rows** and **4 Columns,** and click **OK**.

When you have specified the rows and columns, the table will be inserted into the letter. Note that an additional caption row was added and that captions were inserted for you. This feature speeds the process of adding caption rows considerably.

We are going to create a Skills Inventory table on this letter.

4. Change the captions to the following phrases: **Skill Desc, Skill Date, Skill Level**, and **Skill Comment**. In addition, change the alignment of the caption phrases from **Left Justified** to **Centered**. You can do this one caption at a time or you can select the entire caption row and do it all at once.

Now we need to insert the merge fields. This looks like a daunting task as there are 40 separate fields to insert, but there is a very nice feature in People-Trak that will make this task quite easy.

5. Click in the first column of the first blank row. On the **Field** menu, select **Insert Field** or on the Tool Bar, click the **Insert Field** button to display the **Field Settings** screen. In the **Field Name** field, use the popup button to select the **Skill Description** field from the **Training/Competency** category.

At this point, you would normally wish to specify a Row Modifier to indicate the first skill because this is the first row. However, you can take advantage of the "Autoset" feature within People-Trak by leaving the Row Modifier field blank.

6. Click **OK** to close the screen.

People-Trak automatically detects that you are inserting fields into a table and provides the following prompt:

Autoset the column?

7. Click **Yes** and see what happens.

The entire column is populated with the Skill Description field and the Row Modifiers are automatically sequenced from one to the highest numbered row in the table.

8. Check this by double-clicking on any of the fields.

When the Field Settings screen is displayed, you can see that the both the Field Name and the appropriate Row Modifier have been supplied.

- 9. Repeat this process for the second column using the **Skill Date** field. Then complete column three using **Skill Level** and column four using **Skill Comment**.
- 10. On the **Field** menu, select **Show Fields.**

You can see all the Field Names and Row Modifier combinations that are inserted into the table.

Now let's see how this letter works.

- 11. Close the **Letter Template Editor**, saving your changes.
- 12. Close the **Letter Templates** screen, saving your changes.
- 13. On the **Documents** menu, select **Letters**.
- 14. On the Tool Bar, click the **New Letter** button.
- 15. In the **Letter Name** field, use the popup button to select the **My Special Letter** we just created.
- 16. Run the letter.

You should see your header and footer, the image you inserted, and the Skills Inventory table you added. This letter, as you have created it, is not entirely useful unto itself, but you now know how to use many of the powerful features of the Letter/Label editor.

- 17. Close the **Document Viewer**.
- 18. Close the **Letters** screen.
- 19. Close the **Explorer**.
- 20. Continue with the next tutorial.

# **Notes**

# **Lesson 3 System Templates**

#### <span id="page-34-0"></span>**Lesson Contents**

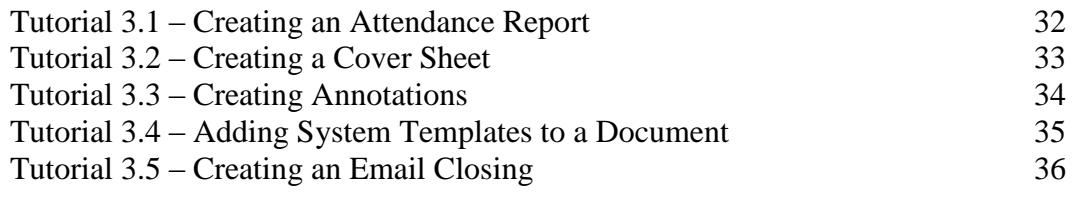

This lesson covers how to create system templates and add them to documents. This includes cover sheets and header and footer annotations. It concludes by demonstration how to modify an existing email closing template.

#### **Tutorials**

**Creating an Attendance Report:** reviews creating an adhoc report with a query statement.

**Creating a Cover Sheet:** demonstrates how to create a cover sheet using the System Templates Editor

**Creating Annotations:** shows how to create header and footer annotations using the System Templates Editor.

**Adding System Templates to a Document:** shows how to add System Templates to a document using the Document Properties screen.

**Creating an Email Closing:** shows how to create an email closing using the System Templates Editor.

# <span id="page-35-0"></span>**Tutorial 3.1 – Creating an Attendance Report**

As you have previously learned, creating a report is a much more efficient way to gather information about employees as opposed to going through individual records.

In this case, we want a list of employees who have breached the company attendance policy by using more than 40 hours from their illness account. First, we need to make a few changes to ensure that we do indeed have violators.

- 1. Open up **Julie Carrington's** record and view her **Attendance** screen.
- 2. Find the **Illness** account row and in the **Current Used** column, change the amount to **41**  and save your change.
- 3. Repeat the same steps in **Donald Stern's** record, changing the amount to **44**.
- 4. Close **Donald's** record, saving your changes.
- 5. Create a new **Adhoc Report** and name it **Illness Account Overage**.
- 6. For the **Explorer Category** and **Category**, select **Attendance.**
- 7. Select the **Report Definition** tab and select the following fields for our report:

**Full Name**

**Attendance Account**

**Hours Used**

- 8. On the **Full Name** field, select a **Sort Type** of **Eject** so that we can see each employee on their own page of the report.
- 9. For both the **Attendance Account** and **Hours Used** fields, select a **Row Modifier** of **2**, so that we are pulling data from the hours that have been used in the employee Illness account.
- 10. On the **Query** tab, enter the equation shown below, using the same **Row Modifier** of **2** that our report definition had:

**Hours Used 2 > 40**

11. Run the report and examine the evidence.

It looks like we have a few violations on our hands!

12. Save your changes and close all screens.

Despite the fact that the data is all there, this attendance report could use more substance. If it was placed on a manager's desk as is, much would be left to the imagination as to what the report was for or what the next step would be. We will create a cover sheet for this very purpose in the next tutorial.

13. Continue with the next tutorial.

# <span id="page-36-0"></span>**Tutorial 3.2 – Creating a Cover Sheet**

1. On the **Administration** menu, select **System Templates**.

At first glance, the System Templates screen is quite similar to the Letter Template screen, except it includes a Template Type field. In addition, all system templates use the standard text editor.

- 2. Create a new **System Template** and give our new template the name **Attendance Violation**.
- 3. In the **Template Type** field, select the popup to display the **Select Template Type** screen and select **Cover Sheet.**

Cover Sheet templates are single page documents that are automatically pre-pended to documents when they run. This template enables you to create the cover sheet just the way you want it. For now, we will focus on creation and will show you how to add it to our report further on in the lesson.

4. On the **Tool Bar**, click the **Edit Template** button to start the template editor and enter the following text:

**~F~** (insert Company Logo)

**According to ~F~** (insert Company Name) **records, you have one or more employees in violation of company attendance policy.**

**Please review the included report, follow the instructions provided on each page and return them to Human Resources.** 

#### **Thank You,**

**~F~** (insert User Name) **~F~** (insert User Title**)**

You may have noticed that only the system merge fields were available to select from. Within system templates, you can select fields that pertain to the company and current user, but not anything from employee or applicant record because they would not be applicable here.

- 5. Close the **Cover Sheet Template Editor**, saving your changes. We will remain in **System Templates** for the next tutorial.
- 6. Continue with the next tutorial.

# <span id="page-37-0"></span>**Tutorial 3.3 – Creating Annotations**

If you recall what our report looked like, there wasn't a designated signature area. And we definitely do not want managers signing haphazardly wherever they choose. This issue can be solved by adding headers and footers, also known as annotations, to our attendance report.

Let's start by creating footer for employees to include their signature.

- 1. Create a new **System Template** and name it **Manager Signature**.
- 2. In the **Template Type** field, select **Footer Note** and start the template editor.
- 3. Enter the following text:

**Manager Signature: \_\_\_\_\_\_\_\_\_\_\_\_\_\_\_\_\_\_\_\_\_\_\_\_\_\_\_\_\_\_\_**

4. Close the **Footer Note Template Editor**, saving your changes but remain in the **System Template Editor**.

Just to make sure our managers understand the power of their signature on this report, it would be best to add a header with additional information.

- 5. Create a new **System Template** and name it **Attendance Acknowledgement**.
- 6. In the **Template Type** field, select **Header Note** and start the template editor.
- 7. Enter the following text:

#### **By signing this report I acknowledge this employee's attendance violation**

- 8. Save your changes and close all screens.
- 9. Continue with the next tutorial.

# <span id="page-38-0"></span>**Tutorial 3.4 – Adding System Templates to a Document**

With our cover sheet and annotations finished, we are ready to add them to our report and see how everything works together.

- 1. Open the **Adhoc Reports Explorer**. In the **Attendance** category, find and highlight the **Illness Account Overage** report, but do not run it.
- 2. On the **Tool Bar**, click the **Adhoc Report Properties** button.

The Adhoc Report Properties screen is displayed with the tabs available for this report, most of them which you should recognize. Notice there is a Cover Sheet tab as well as one named Annotations that we have yet to explore. We are going to start by adding our cover sheet on the Cover Sheet tab.

- 3. Select the **Cover Sheet** tab.
- 4. In the **Cover Template** field, click the popup button.

The Select Template screen is displayed. You will only see Cover Sheet templates that are available for use, one of them being the one we just created. Templates available will depend on the template type selected as you will see when we set the header and footer for this report.

5. Select our **Attendance Violation** cover sheet and return to the **Adhoc Report Properties** screen.

Now we can start to add some annotations.

- 6. Select the **Annotations** tab.
- 7. In the **Header Template** field, click the popup button and select the **Attendance Acknowledgement** header.
- 8. In the **Footer Template** field, click the popup button and select the **Manager Signature** footer.

For both the header and footer there are checkboxes that will repeat the header and footer on each page of the report when they are selected. If they are not selected, they will appear on the first page only. We want our header and footer on all pages.

- 9. Select the **Repeat Header** and **Repeat Footer** checkboxes
- 10. Save your changes, return to the document explorer and run our report.

Our cover sheet shows up as the first page of our document and if we look through the actual report pages, we will see the headers and footers perfectly placed as if they had always been there. The report is ready for manager distribution!

11. Continue with the next tutorial.

# <span id="page-39-0"></span>**Tutorial 3.5 – Creating an Email Closing**

Email closings add a professional touch to email messages and For now are going to add some pizzazz to an existing email closing and see how to use the closing in a future lesson.

- 1. On the **Administration** menu, select **System Templates**.
- 2. Select **Standard Email Closing** in the list of templates on the left.
- 3. On the **File** menu, select **Edit Template** or on the Tool Bar, click the **Edit Template** button to start the text editor.

First, let's take a look at what fields we will be working with.

4. On the **Field** menu, select **Show Fields** to display the field names.

The email closing already includes the name and title of the system user. We are going to go ahead and add the system user's email address and phone number.

- 5. Select **Show Fields** again to change the field names back to placeholders.
- 6. Click on the first line after the last placeholder.
- 7. On the **Field** menu, select **Insert Field** or on the Tool Bar, click the **Insert Field (~F~)** button to start the insert.

The Select Field screen is displayed.

- 8. Select **User Email.** Click **OK** to insert the field.
- 9. On the next line, insert the **User Telephone** field.
- 10. Close the **Email Closing Template Editor** screen, saving your changes.
- 11. Close the **System Templates** screen, saving your changes.

An email closing is assigned in User Setup for each user. Since we modified an existing template, all we need to do is confirm that it has been assigned to the DEMO user.

12. On the **Setup** menu, select **User Setup**.

#### 13. Select the **Preferences** tab.

It looks like the Standard Email Closing has already been assigned to the DEMO user, so no need for us to make changes.

14. Close **User Setup.**

#### 15. Exit **People-Trak**.

16. This concludes this tutorial and lesson.

# **Notes**